Эта страница является [переводом](https://lite.iridi.com/index.php?title=%D0%A1%D0%BB%D1%83%D0%B6%D0%B5%D0%B1%D0%BD%D0%B0%D1%8F:%D0%9F%D0%B5%D1%80%D0%B5%D0%B2%D0%B5%D1%81%D1%82%D0%B8&group=page-Modbus&action=page&filter=&language=zh-hans) страницы [Modbus](http://lite.iridiummobile.net/Modbus). Перевод выполнен на 100%.

Другие языки:  $English • pycский •  $\Box\Box\Box\Box$  $English • pycский •  $\Box\Box\Box\Box$$$ 

Updated 21.9.2018

## **Содержание**

- $\cdot$  [1](#page--1-0)  $\Pi\Pi Modbus$  TCP $\Pi$ 
	- [1.1](#page--1-0) [Adding subdevices](#page--1-0)
	- o [1.2](#page--1-0) [Setting subdevices](#page--1-0)
		- [1.2.1](#page--1-0) [General parameters](#page--1-0)
		- [1.2.2](#page--1-0) [Button](#page--1-0)
		- [1.2.3](#page--1-0) [Multistate button](#page--1-0)
		- [1.2.4](#page--1-0) [Relay](#page--1-0)
		- [1.2.5](#page--1-0) [Dimmer](#page--1-0)
		- [1.2.6](#page--1-0) [Display and Value input](#page--1-0)
		- [1.2.7](#page--1-0) [Blinds](#page--1-0)
	- o [1.3](#page--1-0) [Importing subdevices from Microsoft Excel or Google Sheets](#page--1-0)

# **Modbus TCP**

### **Adding subdevices**

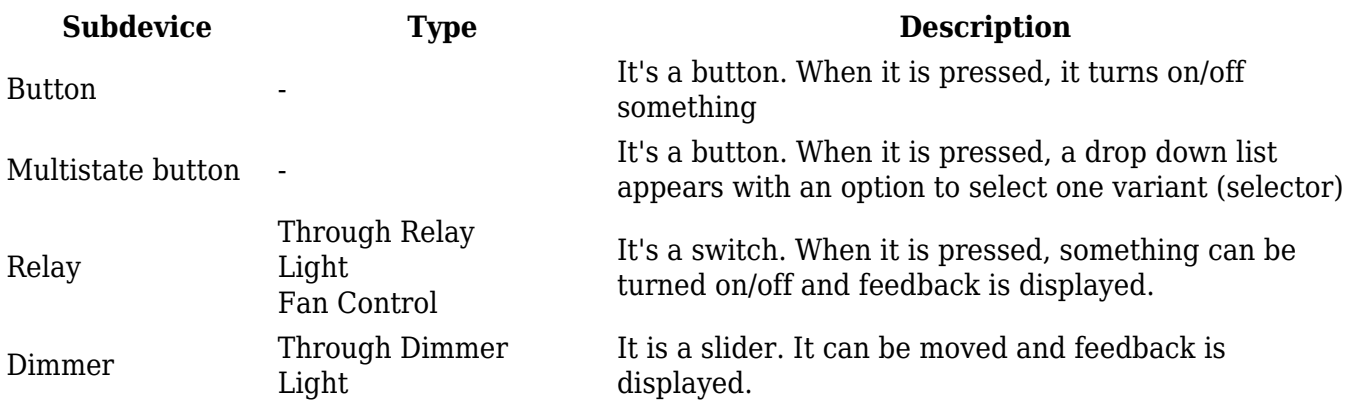

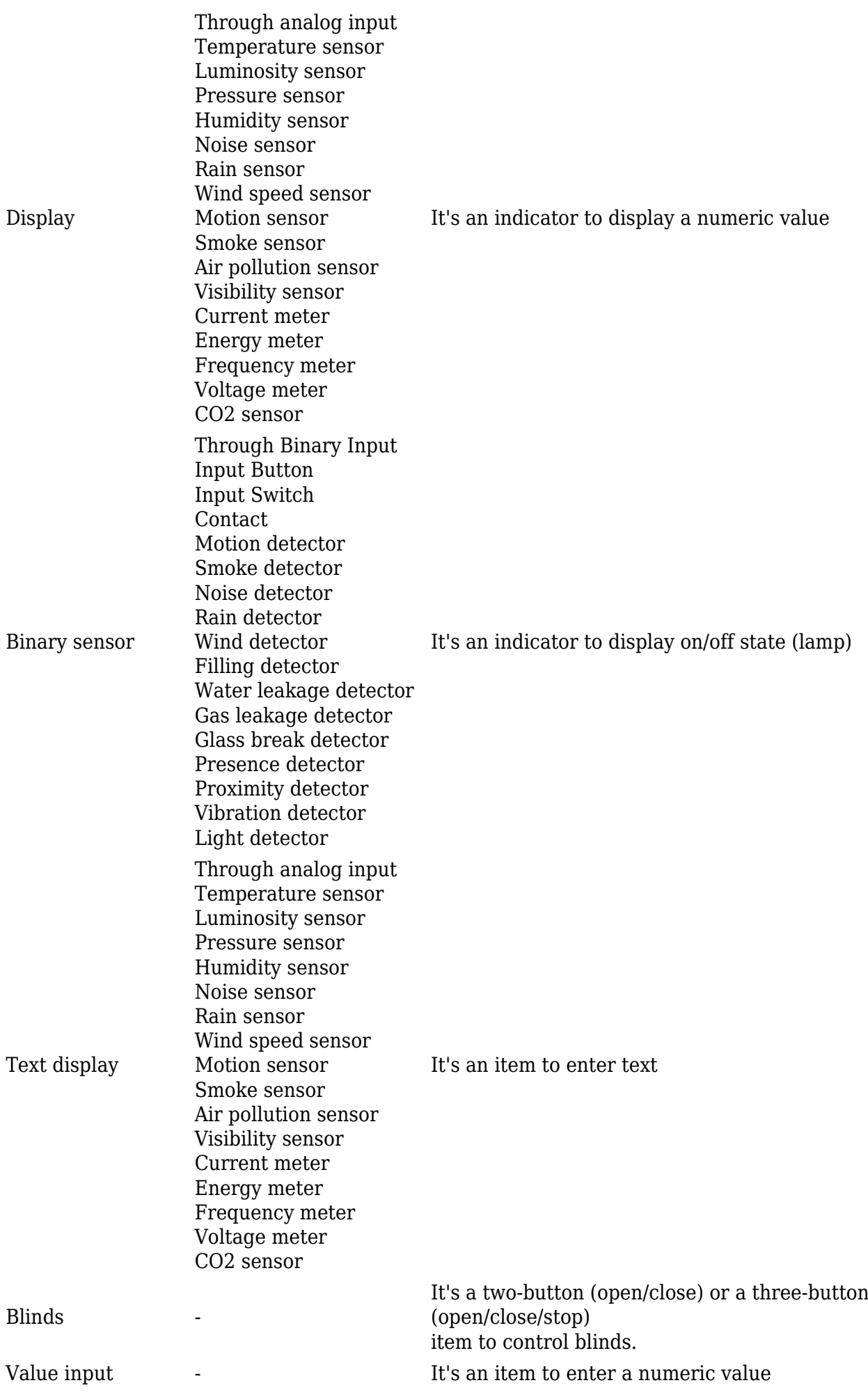

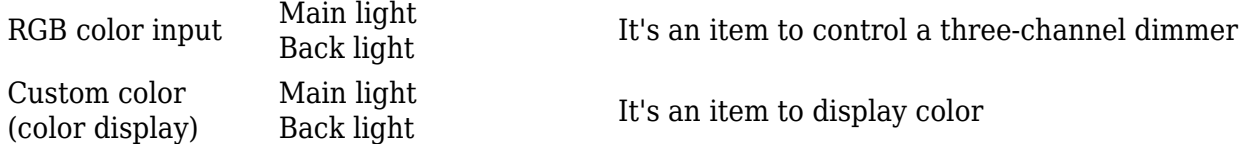

## **Setting subdevices**

#### **General parameters**

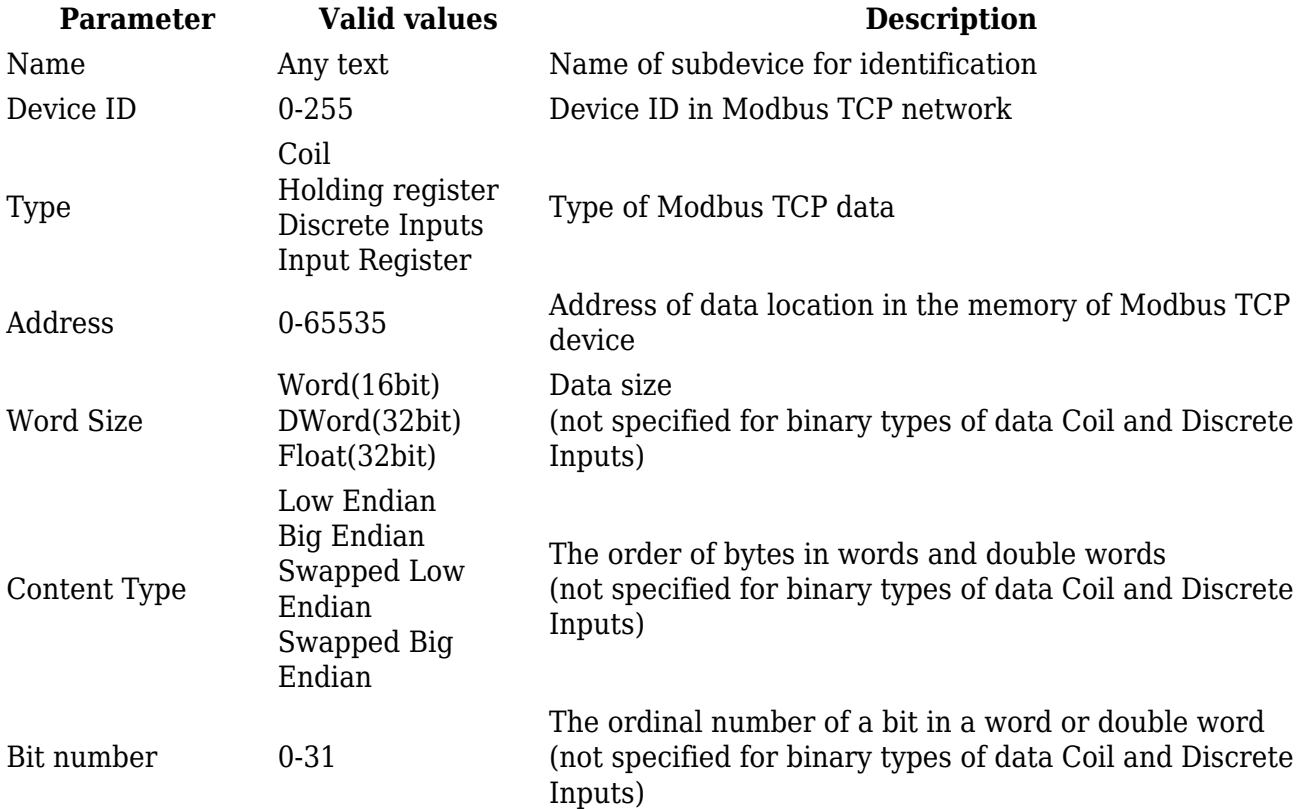

#### **Button**

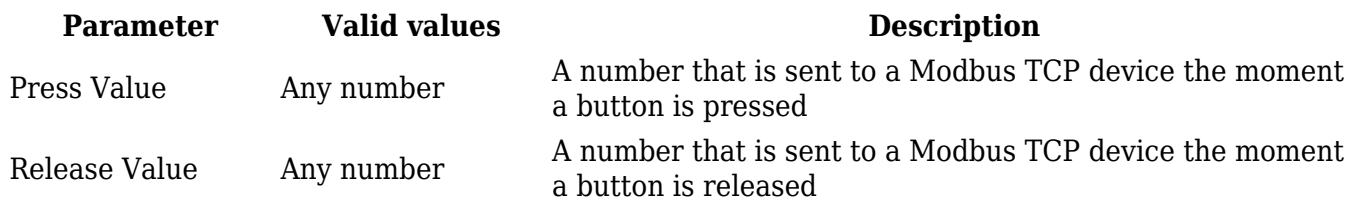

## **Multistate button**

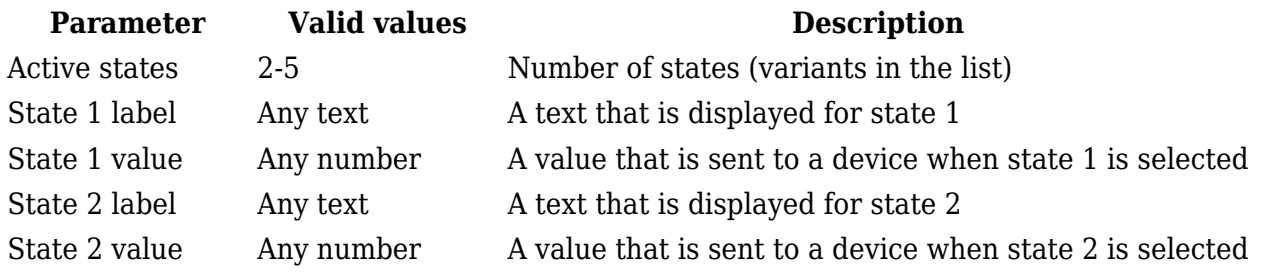

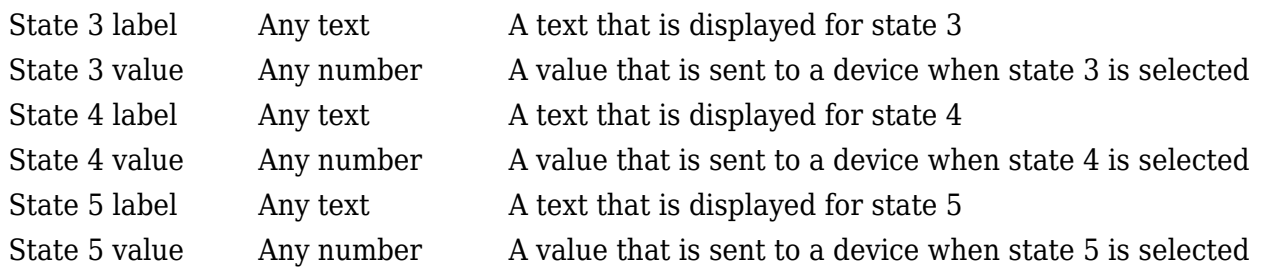

## **Relay**

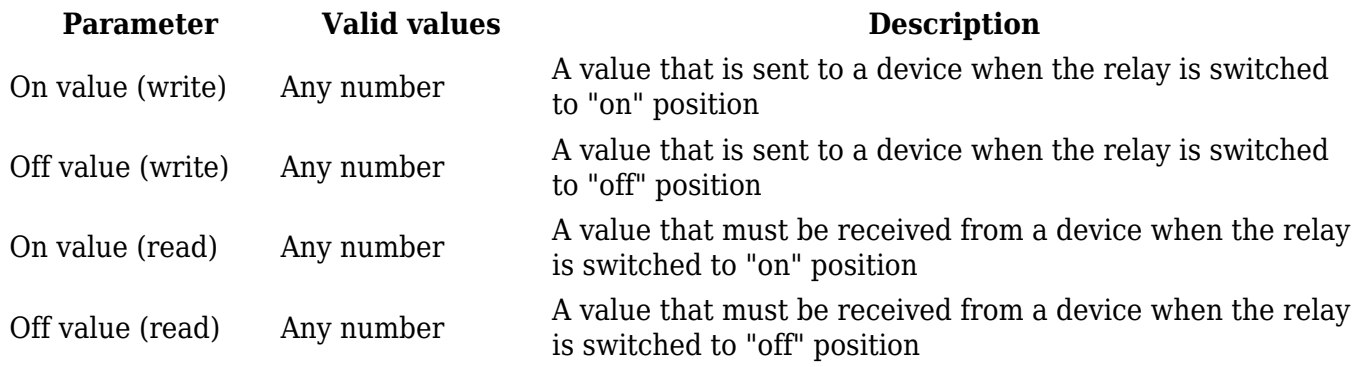

#### **Dimmer**

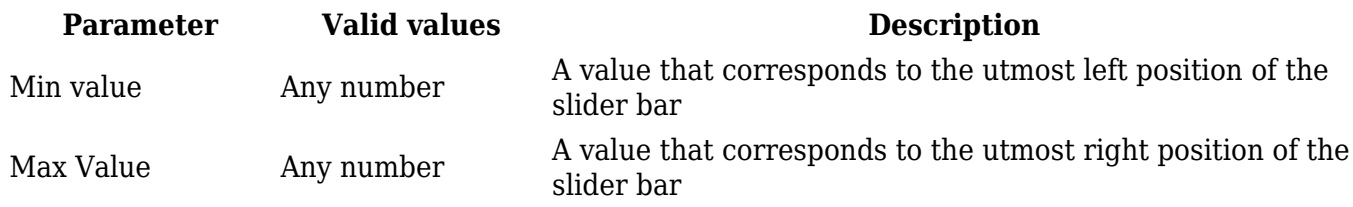

## **Display and Value input**

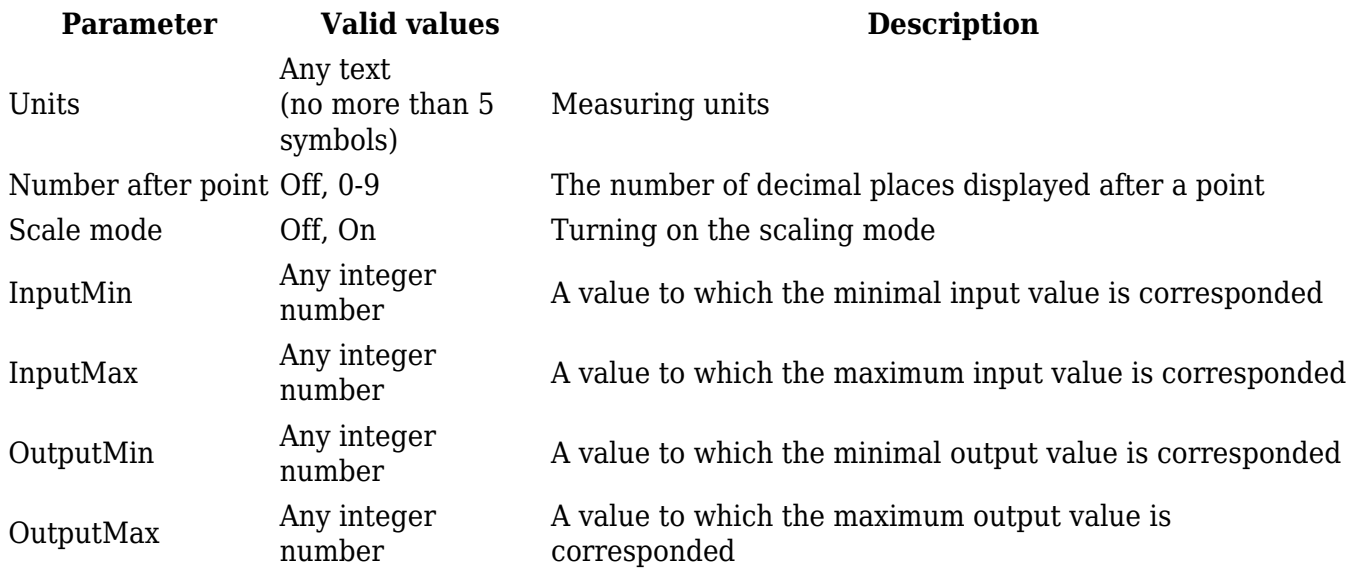

#### **Blinds**

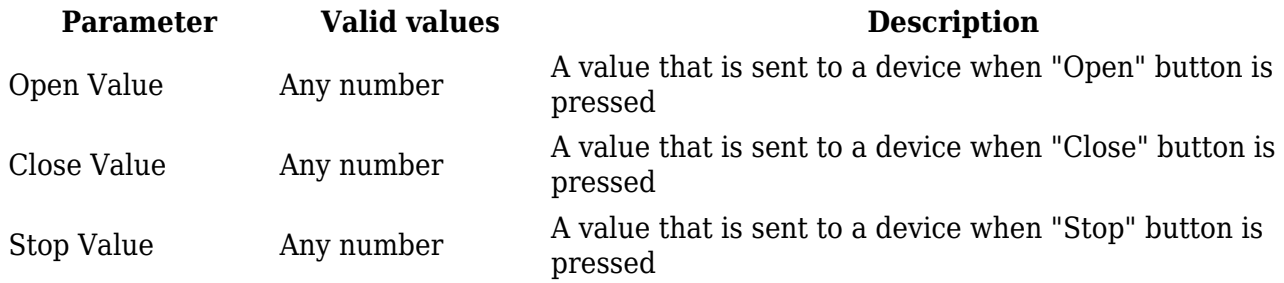

## **Importing subdevices from Microsoft Excel or Google Sheets**

You can tune the module **Modbus TCP** in Microsoft Excel or Google Sheets fast using a template and then import the settings as a .csv-file to i3 lite project via the web-interface.

[Download the table template to import Modbus devices](http://iridiumdeveloperdoc.s3.amazonaws.com/lite%20modules%20wiki/Modbus_template_lite_v1.0.xlsx)

1 Open the template file in Microsoft Excel, Google Sheets or any other table processor.

2 Add a required number of channels.

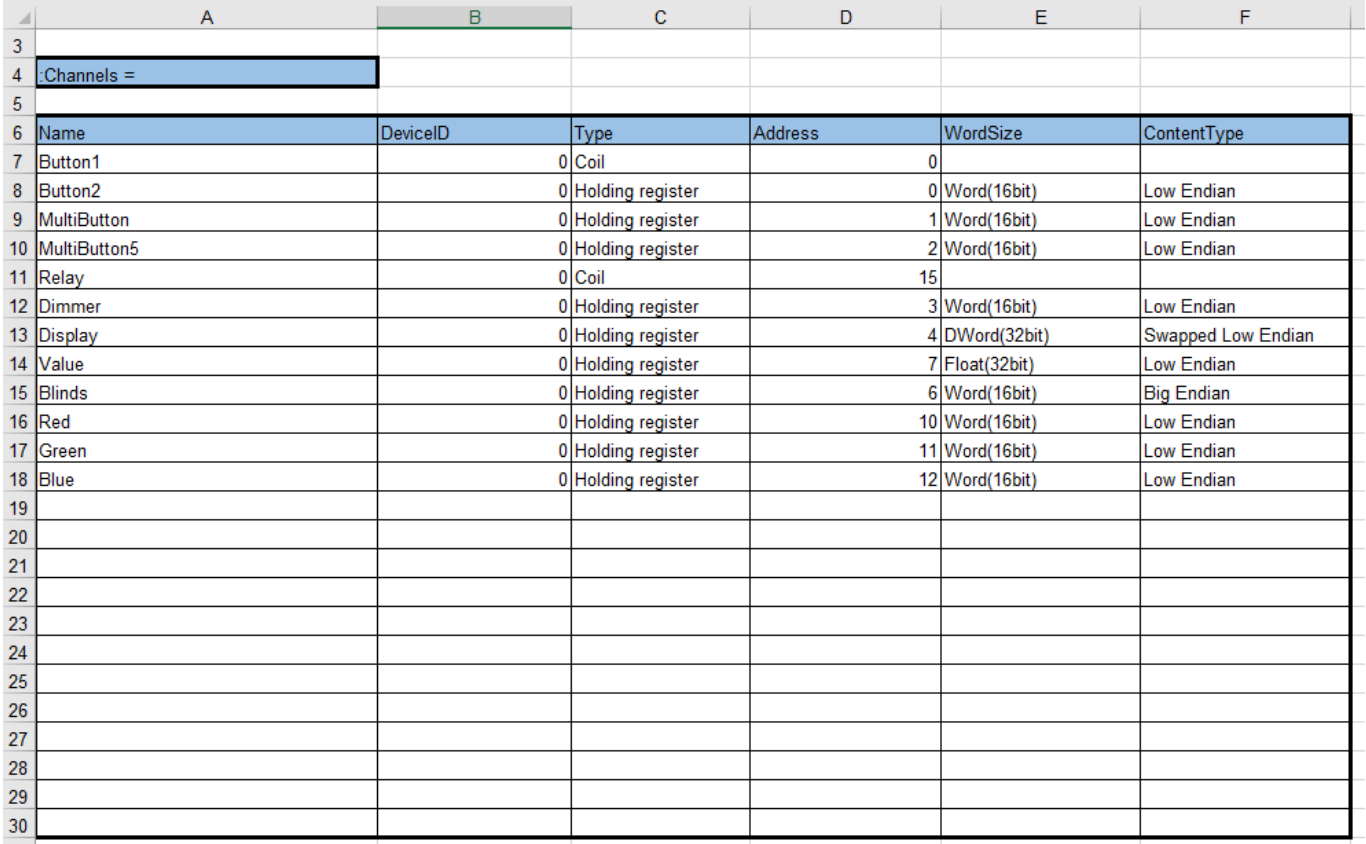

3 Add a required number of tags.

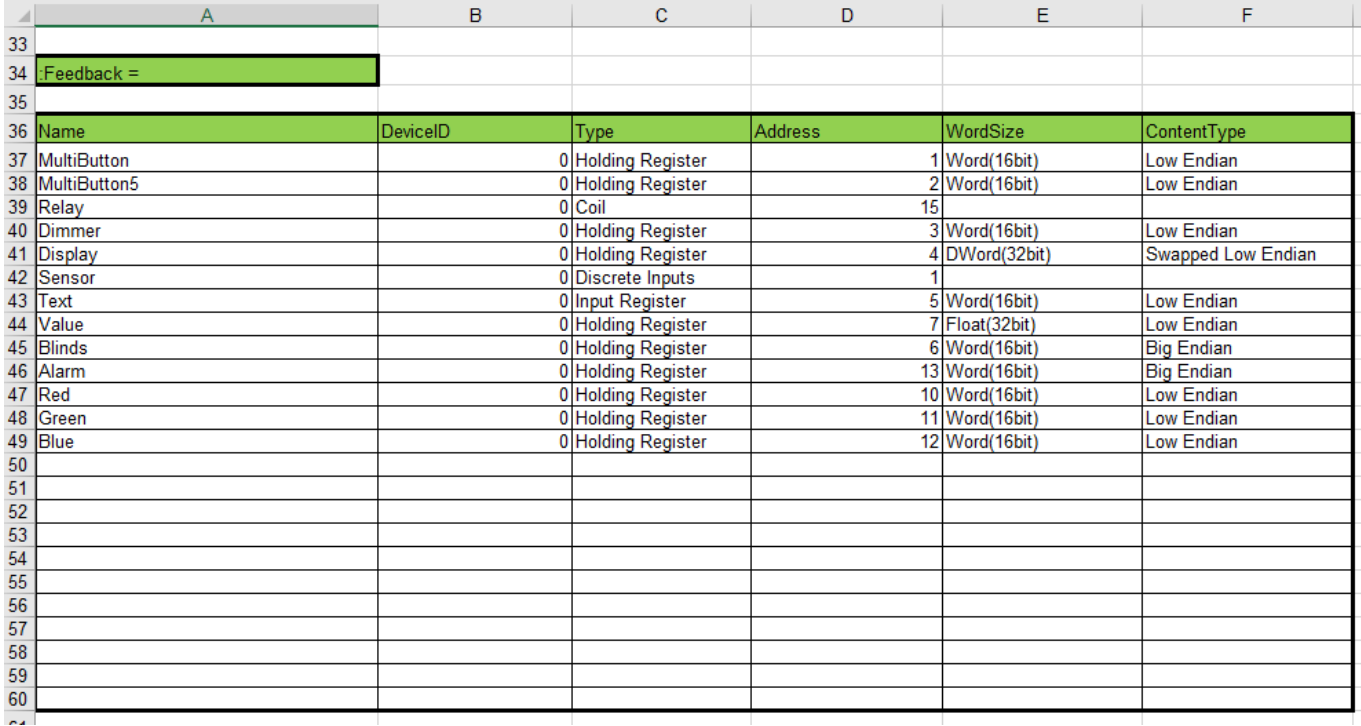

4 Add a required number of subdevices.

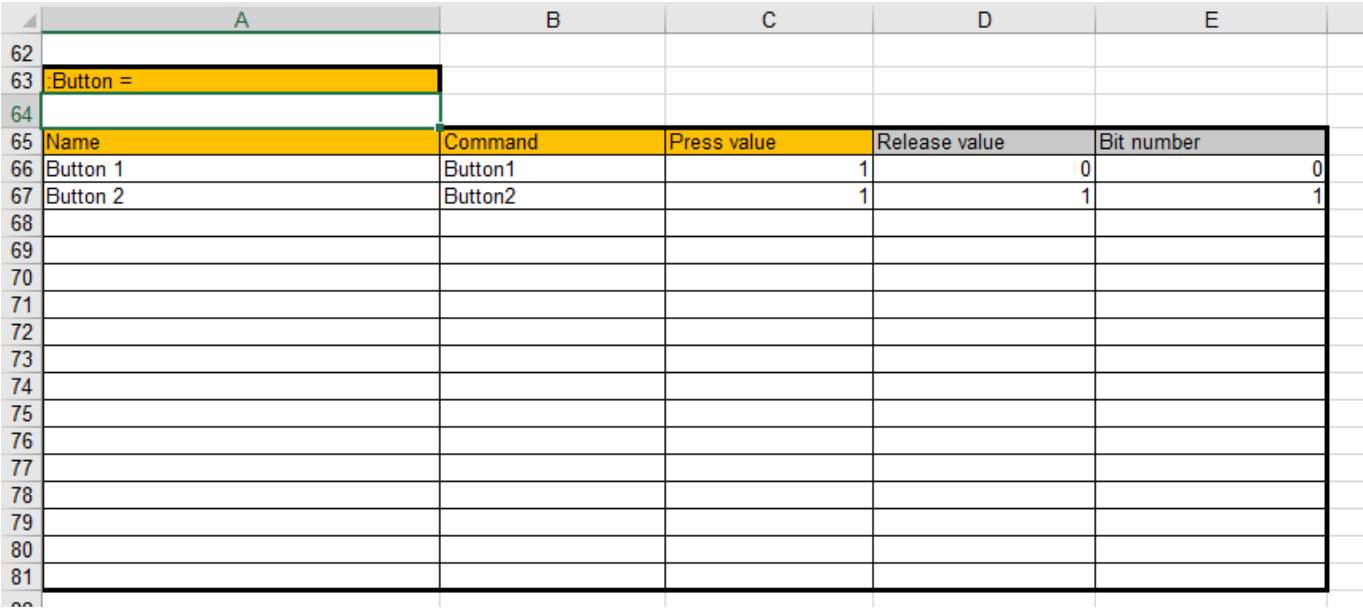

Headings of obligatory parameters of subdevices are hilighted orange. Headings of optional parameters are hilighted grey.

You can add a required number of rows to the template table.

You can delete unrequired rows and even tables (except the red "Separator" cell).

Do not change the contents of the colored cells (headings of tables).

You can import Modbus TCP settings to i3 lite, using [a pro version of the table template](https://dev.iridi.com/Modbus#Импорт_адресов_Modbus_в_iRidium/ru). The formats of imported files are compatible.

5 Save the file of the set table in .csv format.

### In Microsoft Excel:

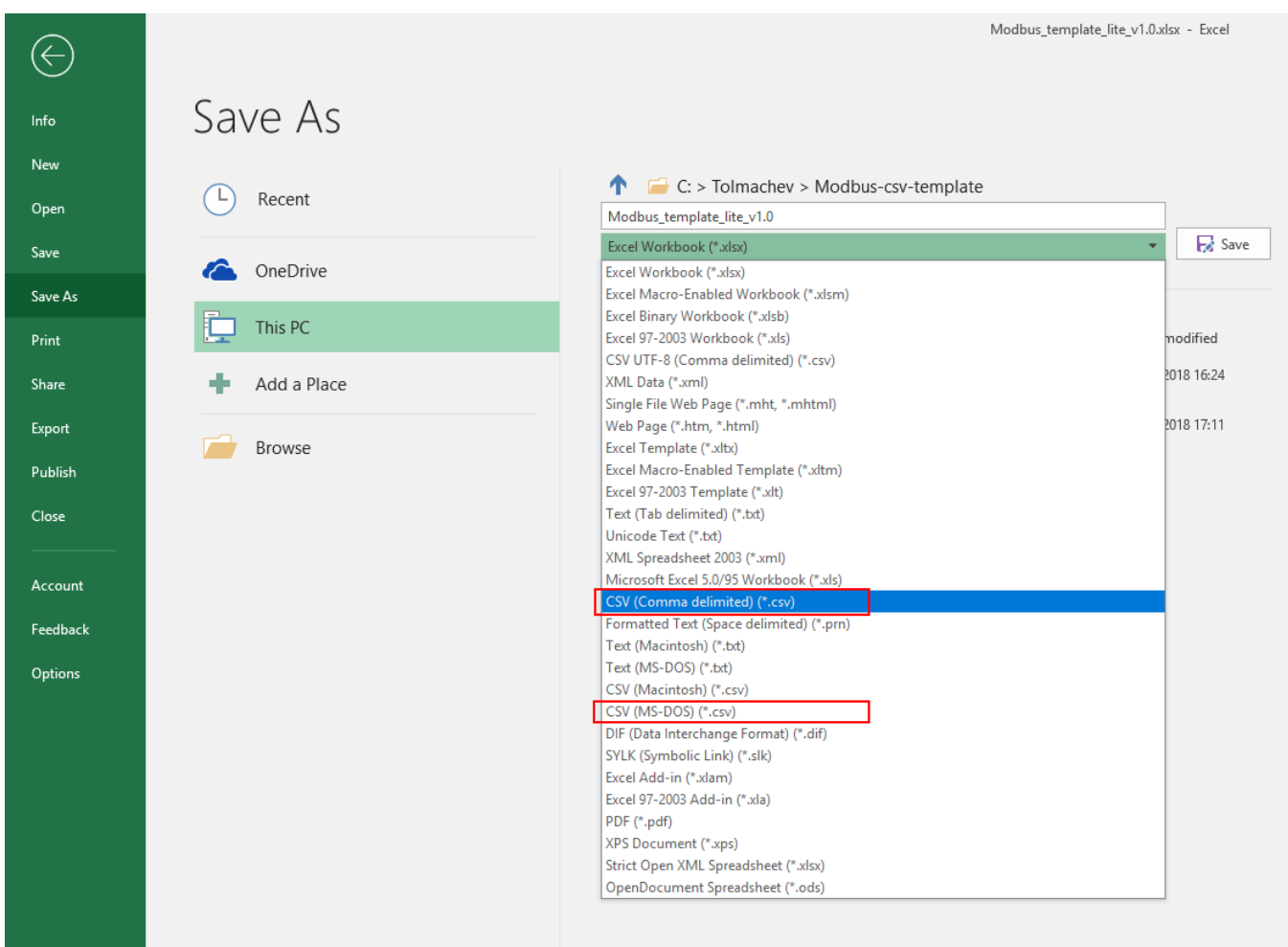

Then click **OK** in the dialogue window and then click **No**.

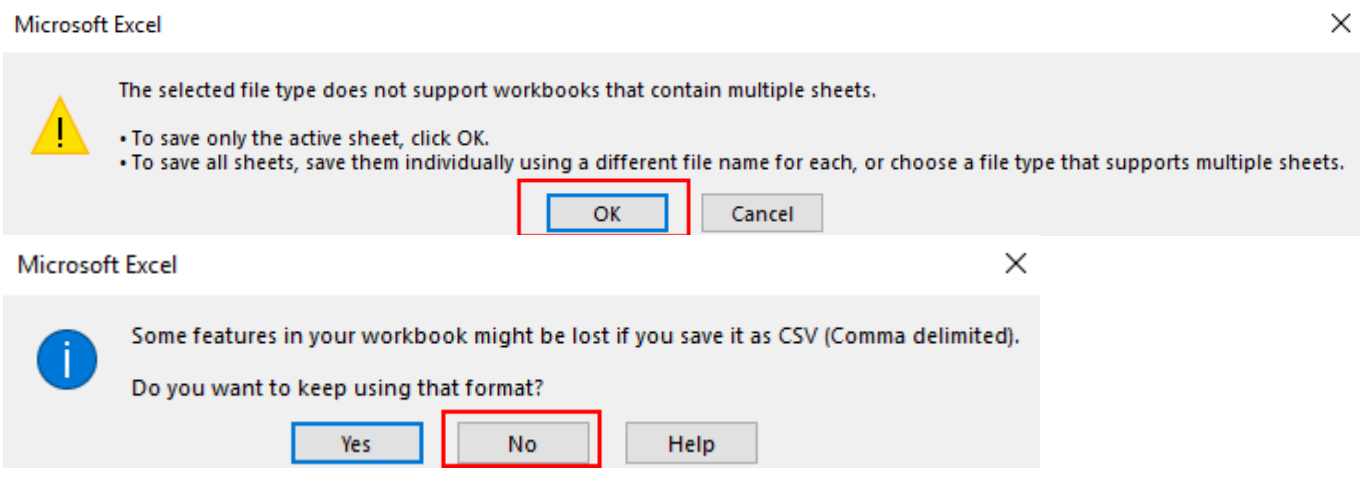

In Google Sheets

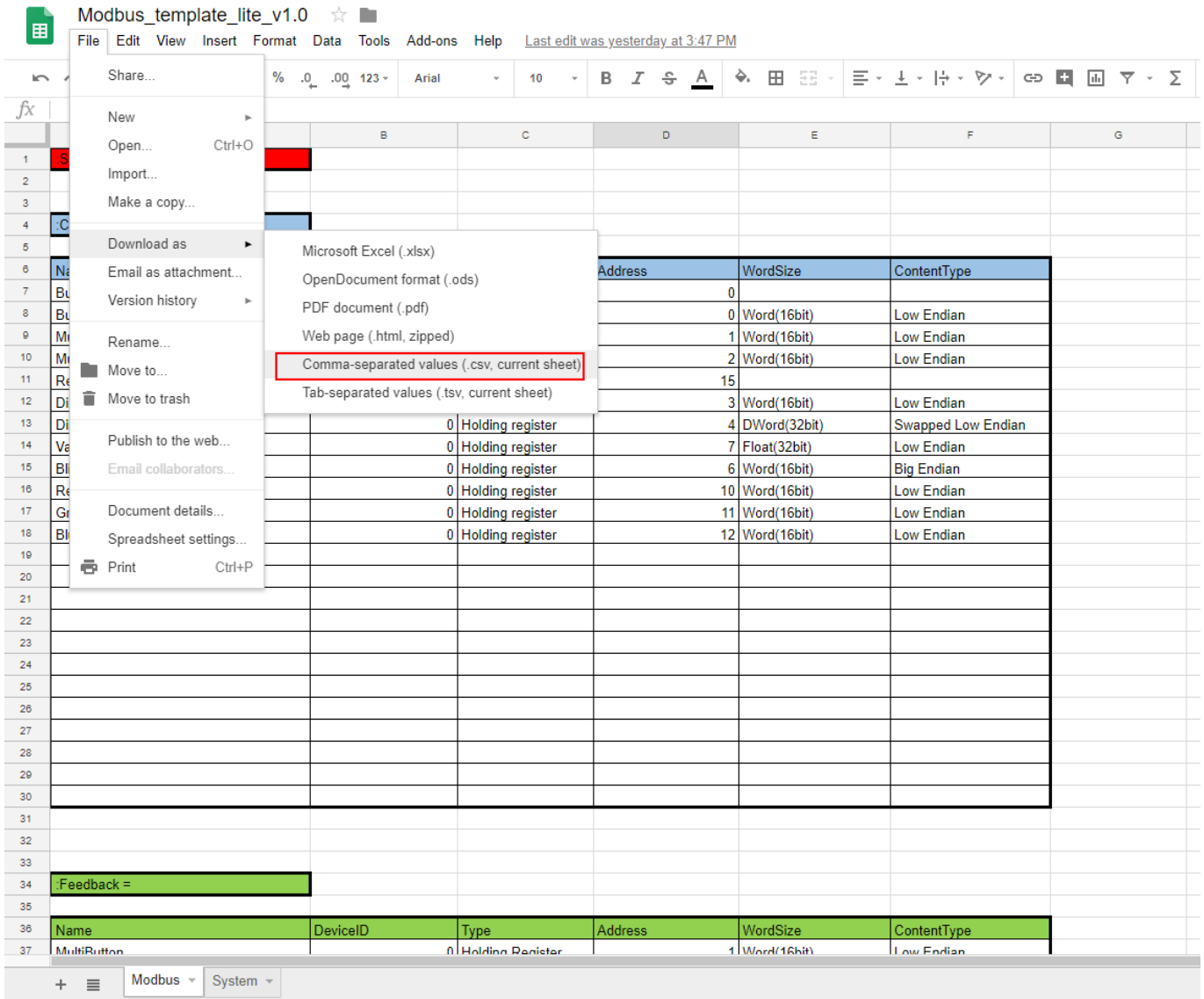

6 Open i3 lite project, add "Modbus TCP" module in the **Devices** tab.

7 Press "+" to add a new subdevice.

8 Press "down arrow" to import a .csv-file.

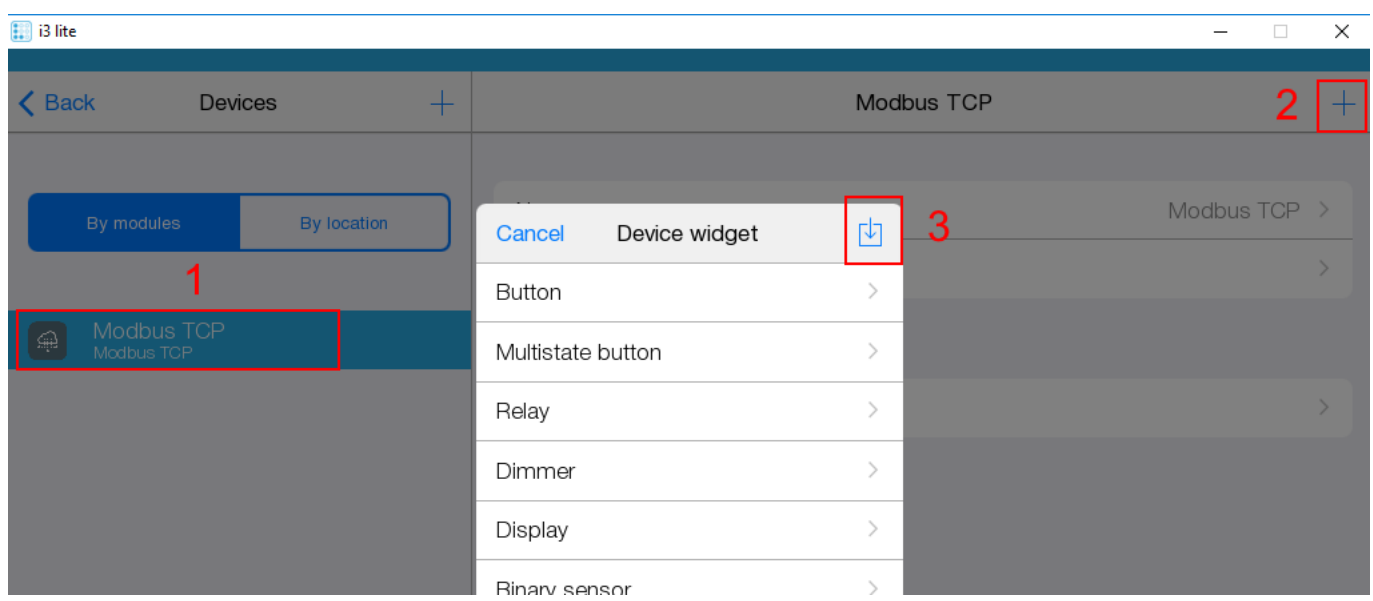

9 A message appears:

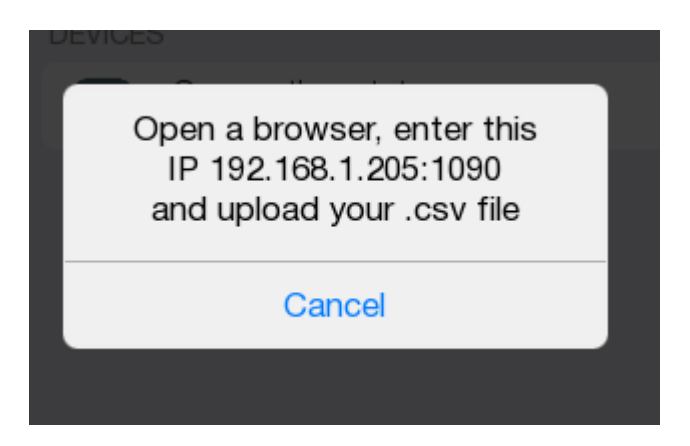

10 Enter the IP address of a panel, a colon and "1090" port number in the address bar of a browser. Press "Enter".

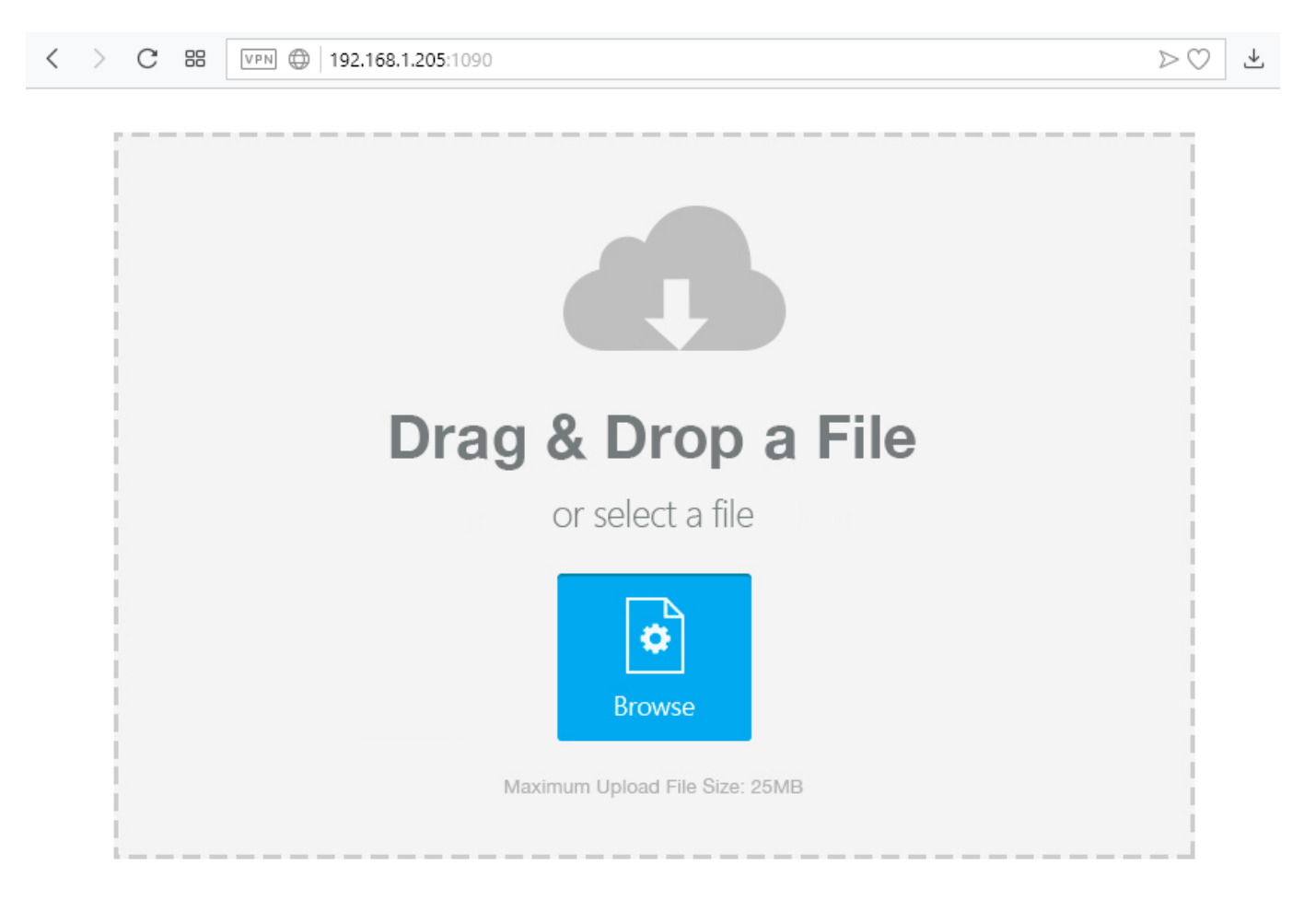

11 Drag'n'drop the.csv file from the conductor to the open web-page to the open web-page or select a file by pressing "Browse".

12 The previous message must disappear from i3 pro panel and new subdevices must appear in the "Modbus TCP" module.

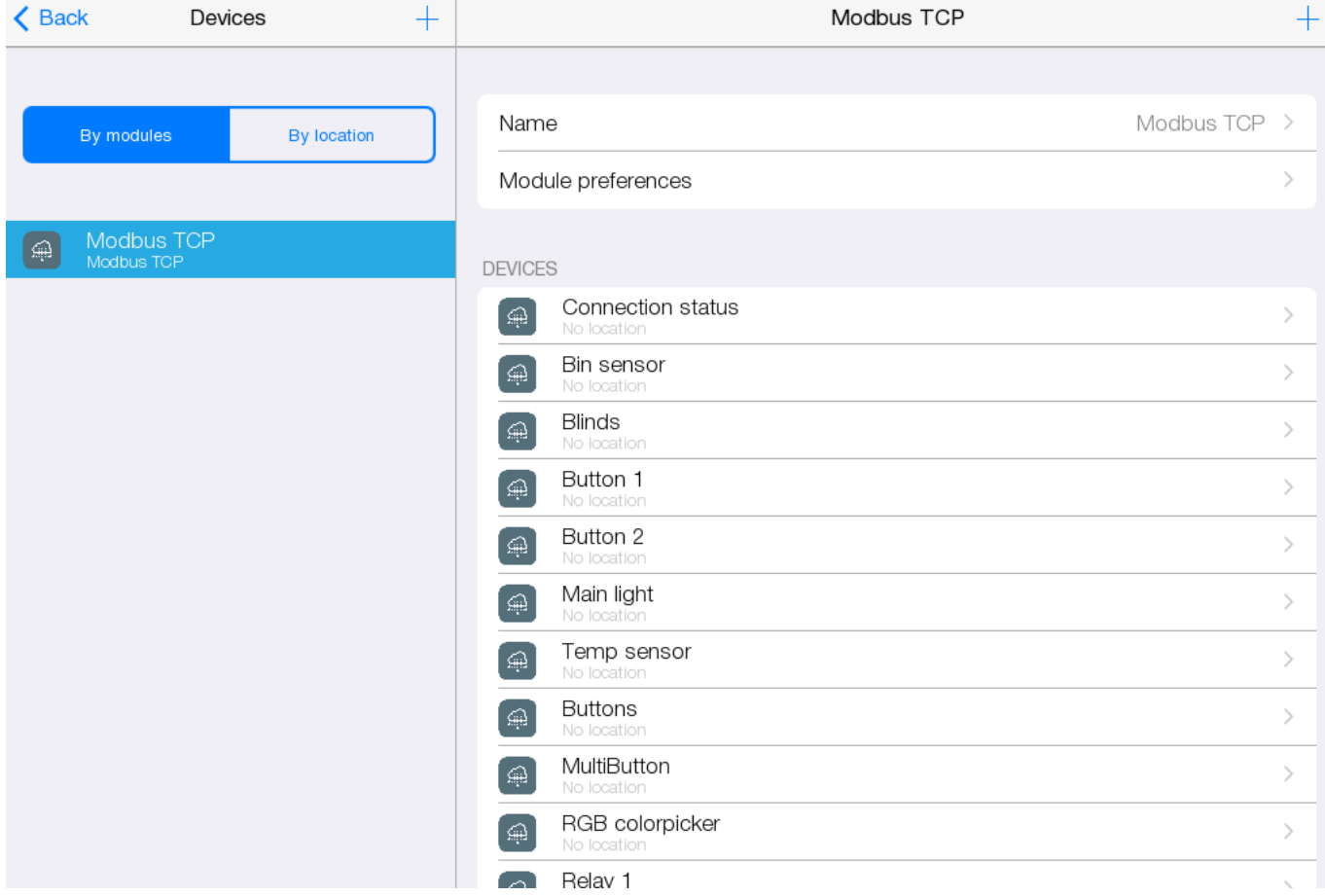

If devices are not specified correctly in the .csv-file they are ignored during addition.

If parameters are not specified correctly in the .csv-file, their values are changes by default ones.